### Contents

| Troubleshooting                                                     | 1  |
|---------------------------------------------------------------------|----|
| Installing Genstat for the first time                               | 2  |
| Next Steps                                                          | 3  |
| Upgrading from Genstat 21 to Genstat 22                             | 4  |
| Replacing an existing Genstat license (changing from FlexLM to RLM) | 5  |
| To change your license from FlexLM to RLM                           | 6  |
| What is offline mode and how do I use it?                           | 8  |
| How do I put my license back online?                                | 9  |
| Where is my license stored?                                         | 9  |
| How do I check the expiry date?                                     | 10 |
| How do I check which version of Genstat I have?                     | 10 |

### Troubleshooting

The following message will appear if you attempt to install Genstat without first connecting to the Internet.

1. If this error appears, connect your device to the Internet before attempting to install Genstat again.

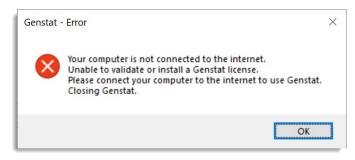

If you have a **concurrent license** (as opposed to a license that is locked to your device) you can use Genstat in offline mode, i.e. without an Internet connection.

Once you have successfully installed Genstat you can take your device offline for up to 30 days, after which you will need to connect to the Internet again to run Genstat. See *What is offline mode and how do I use it*?

## Installing Genstat for the first time

Before downloading and installing Genstat you will need three things:

- An Internet connection. You must be connected to the Internet to install Genstat.
- Your organisation's **Site reference**. This is an alphanumeric string that identifies your organisation. This Site Reference will be in your purchase confirmation email from VSNi support (if you are not the person who purchased Genstat you will need to ask the purchaser for the Site Reference).
- A license Activation code. This will have been emailed to you by VSNi support. (If you are not the person who purchased Genstat you will need to ask the purchaser for the Activation key).
- 1. Go to <a href="https://genstat.kb.vsni.co.uk/download-genstat/">https://genstat.kb.vsni.co.uk/download-genstat/</a> to fill in the form and download Genstat.

| Download Genstat                                                                           |                                                                                                    |
|--------------------------------------------------------------------------------------------|----------------------------------------------------------------------------------------------------|
|                                                                                            | o be activated with a valid activation code. To learn more about<br>visit https://www.vsni.co.uk/software/genstat/ |
| Here you can download Genstat for Windo                                                    | ws latest edition and also previous editions down to 18.                                                           |
| The latest edition of Genstat requires that<br>Please enter the following information to a | you have a 64-bit processor and a 64-bit edition of Windows.<br>access the downloads page.                         |
| Site Reference *                                                                           |                                                                                                    |
| You will find this in your order confirmation email                                        |                                                                                                    |
| Organisation Name *                                                                        |                                                                                                    |
| Country *                                                                                  |                                                                                                    |
| United Kingdom                                                                             | ~                                                                                                    |
| Your Name *                                                                                |                                                                                                    |

 After downloading Genstat, go to your downloaded file location and double-click the Genstat file (by default the download location will be a top-level folder called Downloads). The installation Wizard will step you through the installation process and put a shortcut on your desktop.

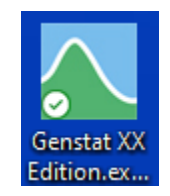

3. Go back to your VSNi support email and copy the license activation key to the clipboard by highlighting the text and using **CTRL+C**.

4. Double-click the Genstat desktop shortcut to launch the *Install Genstat License* window. Genstat should automatically detect the license Activation code that you copied from your support email. If the Activation code is not detected, paste it into the blank field.

| Install Genstat License                                                                                                    |                                                                                                    | × |  |
|----------------------------------------------------------------------------------------------------|----------------------------------------------------------------------------------------------------|---|--|
|                                                                                                    | Genstat Twenty-second Edition<br>Version - 22.0.0.146 (64-bit edition)<br>Copyright (c) 2022. All Rights Reserved.<br>Please enter your license key: Get license from file |   |  |
|                                                                                                    | xxxxxxxxxxxxxxxxxxxxxxxxxxxxxxxxxxxxxx                                                                                                    |   |  |
| Supplied by VSN International Lt<br>E-mail: info@vsni.co.uk<br>www.vsni.co.uk                                                                                                    | d Get a quote Install license<br>Customer support Close Genstat                                                                                                    |   |  |
| Warning: This software is protected by copyright and is supplied subject to terms and<br>conditions contained in and referred to in the installation procedure (for more<br>information, please contact VSN International). All rights reserved.<br>All trademarks acknowledged. |                                                                                                    |   |  |

- 5. Click Install license.
- 6. Genstat will display the message "License activation was successful". You can now close the windows and begin using Genstat.

| Install Genstat License                   |                                                                                                    | ×                     |
|-------------------------------------------|----------------------------------------------------------------------------------------------------|-----------------------|
|                                           | Genstat Twenty-second Edition<br>Version - 22.0.0.146 (64-bit edition)<br>Copyright (c) 2022. All Rights Reserved.               |                       |
|                                           | Please enter your license key:                                                                                                   | Get license from file |
|                                           |                                                                                                    |                       |
|                                           | Genstat ×                                                                                                    |                       |
| 2                                         | i Activation was successful.                                                                                                    |                       |
| Supplied by VSN Internationa              |                                                                                                    | Install license       |
| E-mail: info@vsni.co.uk<br>www.vsni.co.uk | ОК                                                                                                    | Close Genstat         |
|                                           | y copyright and is supplied subject to terms and<br>o in the installation procedure (for more<br>national). All rights reserved. |                       |

#### **Next Steps**

If this is your first time using the software you may want to view our <u>Quick Start Guide</u>. This 4-page guide will walk you through running your first statistical analysis and help familiarise you with using Genstat.

We also have a suite of videos to help you <u>learn the basics</u> and additional video walkthroughs for <u>specific analyses</u>.

# Upgrading from Genstat 21 to Genstat 22

When you upgrade from Genstat 21 to Genstat 22, your Genstat 22 download will automatically detect your existing FlexLM license and will continue to operate as normal.

- Before downloading and installing Genstat you will need your organisation's **Site Reference**. This is an alphanumeric string that identifies your organisation. This Site Reference will be in your purchase confirmation email from VSNi support (if you are not the person who purchased Genstat you will need to ask that person for the Site Reference).
- 1. Go to <u>https://genstat.kb.vsni.co.uk/download-genstat/</u> to fill in the form and download Genstat.

| )(   | wnload Genstat                                                                                                    |
|------|----------------------------------------------------------------------------------------------------|
|      | his is not free software: downloads need to be activated with a valid activation code. To learn more about enstat or to purchase the software please visit https://www.vsni.co.uk/software/genstat/ |
| Here | you can download Genstat for Windows latest edition and also previous editions down to 18.                                                                                                    |
|      | atest edition of Genstat requires that you have a 64-bit processor and a 64-bit edition of Windows.<br>se enter the following information to access the downloads page.                             |
| Site | Reference *                                                                                                    |
|      | ill find this in your order confirmation email                                                                                                    |
| Orga | nisation Name *                                                                                                    |
| Cou  | ntry *                                                                                                    |
| Un   | ted Kingdom 🗸                                                                                                    |
|      |                                                                                                    |

 After downloading Genstat, go to your downloaded file location and double-click the Genstat file (by default the download location will be a top-level folder called Downloads). The installation Wizard will step you through the installation process and put a shortcut on your desktop.

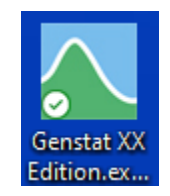

3. Double-click the shortcut to launch Genstat 22. Genstat will detect your existing license file and open as normal.

# Replacing an existing Genstat license (changing from FlexLM to RLM)

With the release of Genstat 22 VSNi moved to a new licensing system, **R**eprise **L**icense **M**anagement (RLM), which replaced the previous FlexLM licensing system.

When you upgrade from Genstat 21 to Genstat 22, your Genstat 22 download will automatically detect your old FlexLM license and will continue to operate as normal. However, VSNi is transitioning to only supporting RLM licenses so you may want to replace your FlexLM license with the newer RLM license at this time.

Before downloading and installing Genstat you will need two things:

- Your organisation's **Site Reference**. This is an alphanumeric string that identifies your organisation. This Site Reference will be in your purchase confirmation email from VSNi support (if you are not the person who purchased Genstat you will need to ask the purchaser for the Site Reference).
- A license **Activation code**. This will have been emailed to you by VSNi support. (If you are not the person who purchased Genstat you will need to ask the purchaser for the Activation code).
- 1. Go to <a href="https://genstat.kb.vsni.co.uk/download-genstat/">https://genstat.kb.vsni.co.uk/download-genstat/</a> to fill in the form and download Genstat.

| Download                     | Genstat                                                                                                    |
|------------------------------|----------------------------------------------------------------------------------------------------|
|                              | tware: downloads need to be activated with a valid activation code. To learn more about<br>ase the software please visit https://www.vsni.co.uk/software/genstat/ |
| Here you can downlo          | bad Genstat for Windows latest edition and also previous editions down to 18.                                                                                     |
|                              | Genstat requires that you have a 64-bit processor and a 64-bit edition of Windows<br>owing information to access the downloads page.                              |
| Site Reference *             |                                                                                                    |
| You will find this in your o | order confirmation email                                                                                                    |
| Organisation Name            | *                                                                                                    |
| Country *                    |                                                                                                    |
| United Kingdom               | ~                                                                                                    |
| Your Name *                  |                                                                                                    |

 After downloading Genstat, go to your downloaded file location and double-click the Genstat file (by default the download location will be a top-level folder called Downloads). The installation Wizard will step you through the installation process and put a shortcut on your desktop.

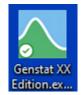

3. Double-click the shortcut to launch Genstat 22. Genstat will detect your existing license file and open as normal. You now need to manually replace the old FlexLM license with the RLM license.

#### To change your license from FlexLM to RLM

- 4. From the menu select **Help | Manage License**.
- 5. Click Change license.

| Manage Genstat License                   | ×              |
|------------------------------------------|----------------|
| Genstat Twenty-second Edition            | Change license |
| Version - 22.0.0.146 (64-bit edition)    |                |
| Copyright (c) 2022. All Rights Reserved. |                |
| Customer: VSNi                           |                |
| Flex license expires in 263 days         |                |
| User: JaneCohen                          |                |
| License folder: C:\ProgramData\VSNi      |                |
| Customer support                         | Close          |

6. Copy and paste your VSNi support email license Activation code into the blank field then click **Install license**.

| <i>x</i>                                                                                                    |                                                                                                    |                       |
|----------------------------------------------------------------------------------------------------|----------------------------------------------------------------------------------------------------|-----------------------|
| Install Genstat License                                                                                                    |                                                                                                    | ×                     |
|                                                                                                    | Genstat Twenty-second Edition<br>Version - 22.0.0.146 (64-bit edition)<br>Copyright (c) 2022. All Rights Reserved. |                       |
|                                                                                                    | Please enter your license key:                                                                                     | Get license from file |
|                                                                                                    | XXXX-XXXX-XXXX-XXXXX                                                                                               |                       |
| Supplied by VSN International Ltd                                                                                                    | Get a quote                                                                                                    | Install license       |
| E-mail: info@vsni.co.uk<br>www.vsni.co.uk                                                                                                    | Customer support                                                                                                   | Close Genstat         |
| Warning: This software is protected by copyright and is supplied subject to terms and<br>conditions contained in and referred to in the installation procedure (for more<br>information, please contact VSN International). All rights reserved.<br>All trademarks acknowledged. |                                                                                                    |                       |

7. Genstat will display the message "License activation was successful". You can now close the windows and begin using Genstat.

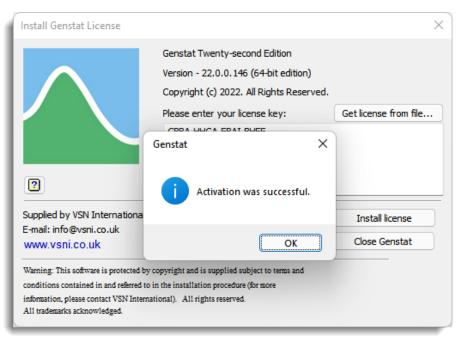

# What is offline mode and how do I use it?

If you have a **concurrent license** (as opposed to a license that is locked to your device) you can use Genstat in offline mode, i.e. without an Internet connection.

Each time you run Genstat the software will try to verify your license by contacting a license server via the Internet; no Internet = no license verification and Genstat will not run. If you plan to be in a location without an Internet connection you can take your license offline for between 1 and 30 days; this will allow Genstat to run as normal.

**Note**: If you are using a concurrent license (as opposed to a license that is locked to your device) taking a license offline also removes it from the license pool. If your organization is sharing a set number of concurrent licenses among staff members there will be one less license to share until you put your license back online again.

- 1. From the menu select **Help | Manage License**.
- 2. Enter the number of days you wish to go offline for then click Go offline.

Your license will automatically come back online at the end of your specified offline period. You can also put your license back online before the offline period ends.

Note: if Genstat display an error message, log off then log in and try again.

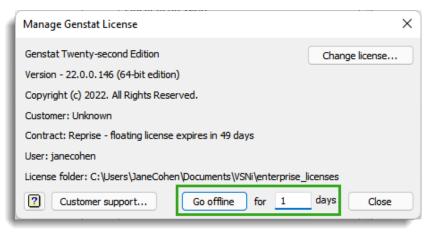

### How do I put my license back online?

Your license will automatically come back online at the end of your specified offline period. You can also put your license back online before the offline period ends.

- 1. Ensure that you are connected to the Internet.
- 2. From the menu select Help | Manage License.
- 3. Click Go online.

Note: if Genstat throws an error, log off then log in and try again.

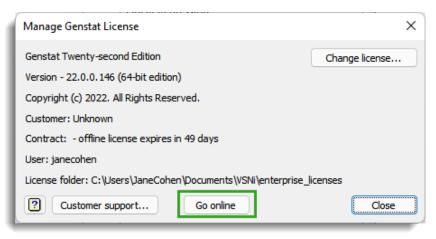

### Where is my license stored?

1. From the menu select **Help | Manage License**. Your license folder is displayed near the bottom left of the window.

| Manage Genstat License                                          | ×              |
|-----------------------------------------------------------------|----------------|
| Genstat Twenty-second Edition                                   | Change license |
| Version - 22.0.0.146 (64-bit edition)                           |                |
| Copyright (c) 2022. All Rights Reserved.                        |                |
| Customer: Unknown                                               |                |
| Contract: Reprise - floating license expires in 49 days         |                |
| User: janecohen                                                 |                |
| License folder: C:\Users\JaneCohen\Documents\VSNi\enterprise_li | icenses        |
| Customer support Go offline for 30                              | days Close     |

# How do I check the expiry date?

1. From the menu select **Help | Manage License**. The license expiry date is displayed near the middle of the window.

| Manage Genstat License                                                | ×          |  |
|-----------------------------------------------------------------------|------------|--|
| Genstat Twenty-second Edition Change license                          |            |  |
| Version - 22.0.0.146 (64-bit edition)                                 |            |  |
| Copyright (c) 2022. All Rights Reserved.                              |            |  |
| Customer: Unknown                                                     |            |  |
| Contract: Reprise - floating license expires in 49 days               |            |  |
| User: janecohen                                                       |            |  |
| License folder: C:\Users\JaneCohen\Documents\VSNi\enterprise_licenses |            |  |
| Customer support Go offline for 30                                    | days Close |  |

# How do I check which version of Genstat I have?

1. From the menu select **Help | Manage License**. The license expiry date is displayed near the middle of the window.

| About Genstat                                                                                                    |                                                                                                    | ×        |  |
|----------------------------------------------------------------------------------------------------|----------------------------------------------------------------------------------------------------|----------|--|
|                                                                                                    | Genstat Twenty-second Editi<br>Version - 22.0.0.146 (64-bit<br>Copyright (c) 2022. All Right<br>Product licensed to: | edition) |  |
| Supplied by VSN International Ltd<br>E-mail: info@vsni.co.uk<br>www.vsni.co.uk OK                                                                                                    |                                                                                                    |          |  |
| Warning: This software is protected by copyright and is supplied subject to terms and<br>conditions contained in and referred to in the installation procedure (for more<br>information, please contact VSN International). All rights reserved.<br>All trademarks acknowledged. |                                                                                                    |          |  |